# **How to Insert Items into Google Docs**

#### To insert a table:

- 1. Select "table" from the format bar
- 2. Choose the numbers of rows and columns you want

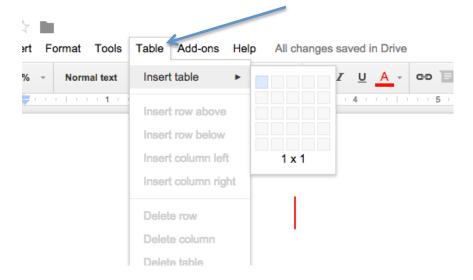

## To change the background color in a table:

- 1. Place your cursor in the table. This will reveal more options in your format bar under "more."
- 2. Choose the paint can and select your color.

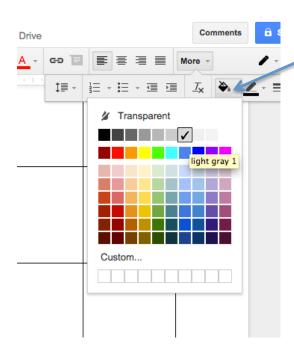

## To insert an image:

- 1. Select "insert" from the format bar.
- 2. Choose "image."
- 3. Select the image from its location on your computer (e.g., hard drive, Google Drive).

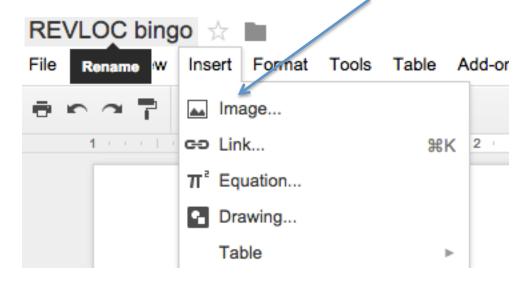

### To insert a link:

- 1. Select the button on the format bar that looks like chain links.
- 2. Paste the URL of your link in the box and press "apply."

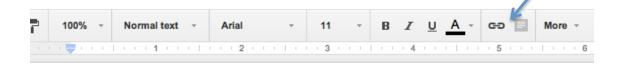

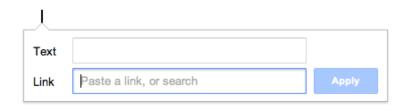